## **7.7. How to issue invoice for project**

The system allows the user to create many tasks for the translation project. However, in the background it is still possible to issue various types of invoices. The system allows issuing one or several invoices for one project. Everything is tailored to the Customer's needs.

The manager should take the following steps to issue an invoice for the project:

1. Under the main menu click "Projects".

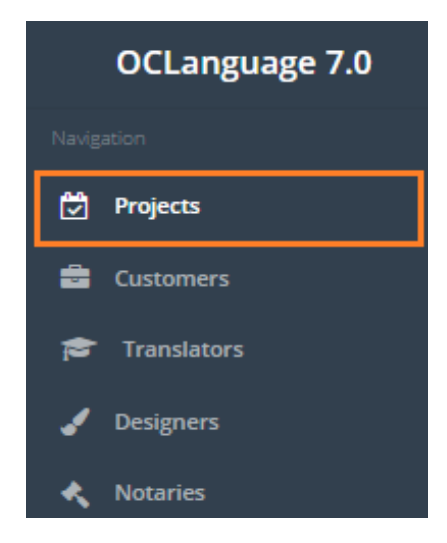

2. Click the project you want issue an invoice for.

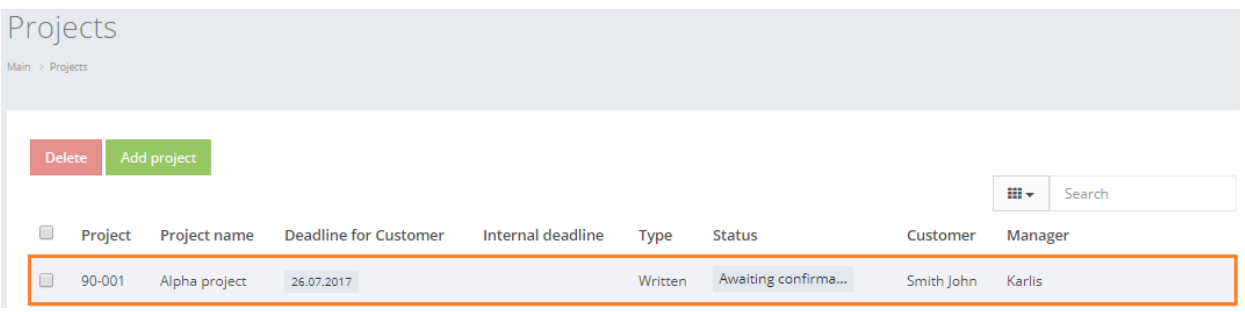

3. The system will open a general window of project management. Mark all needed tasks to be included in the invoice. If the user wants to issue the invoice for the whole project, then it simply needs to include all tasks in the invoice. To include a task in the invoice, go through the following steps:

3.1. Click "Tasks" sheet.

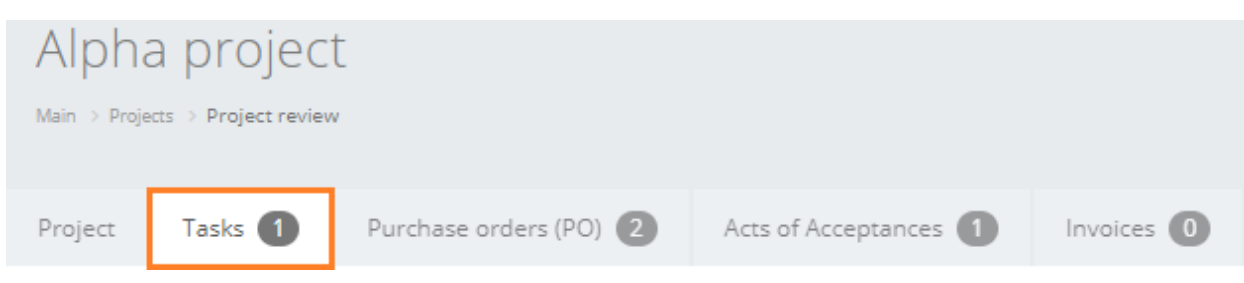

1.2. Click check box icon  $\sim$  to open task data.

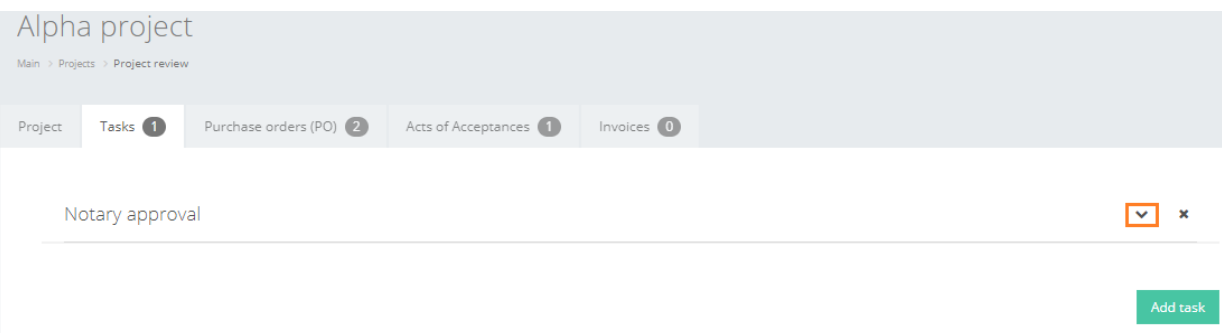

## 1.3.Check box "Include task in invoice and act".

Include task in invoice and act  $\checkmark$ 

## 1.4.Click "Save". The system will reload a project data window.

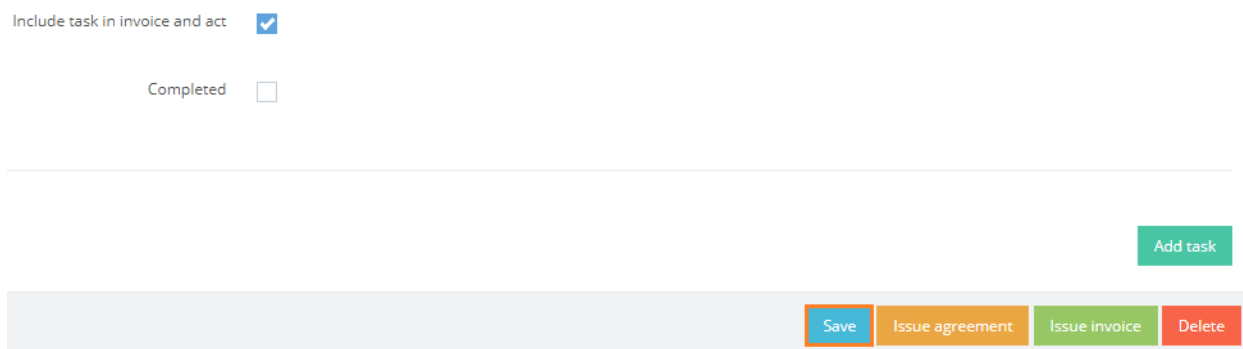

After the user has marked all tasks, that he wants to include in the invoice, click "Issue invoice" in the general project management window.

! Please note that "Issue invoice" option is available in all project management sheets (Project, Task, Acts of Acceptances, Invoices).

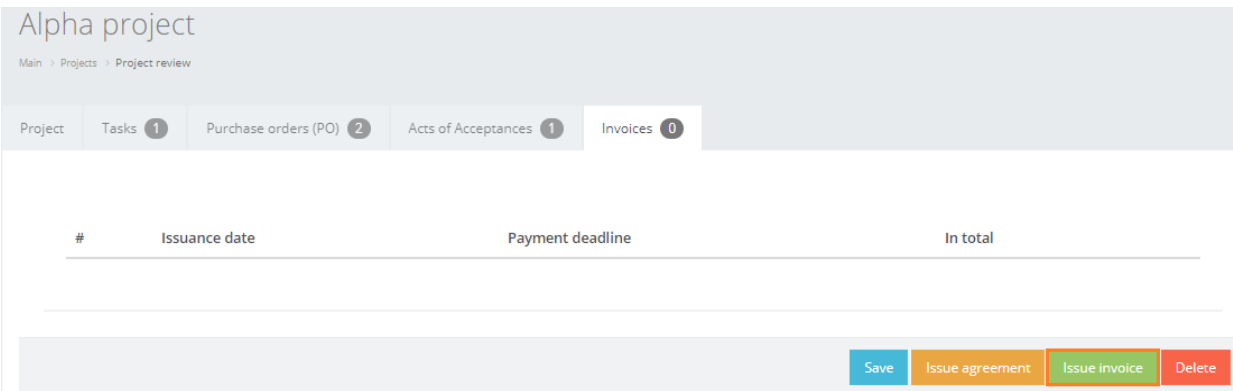

5. The system will supply the manager with pre-invoice window. Review all data in pre-invoice window and make corrections, if needed. See below the description of pre-invoice window fields.

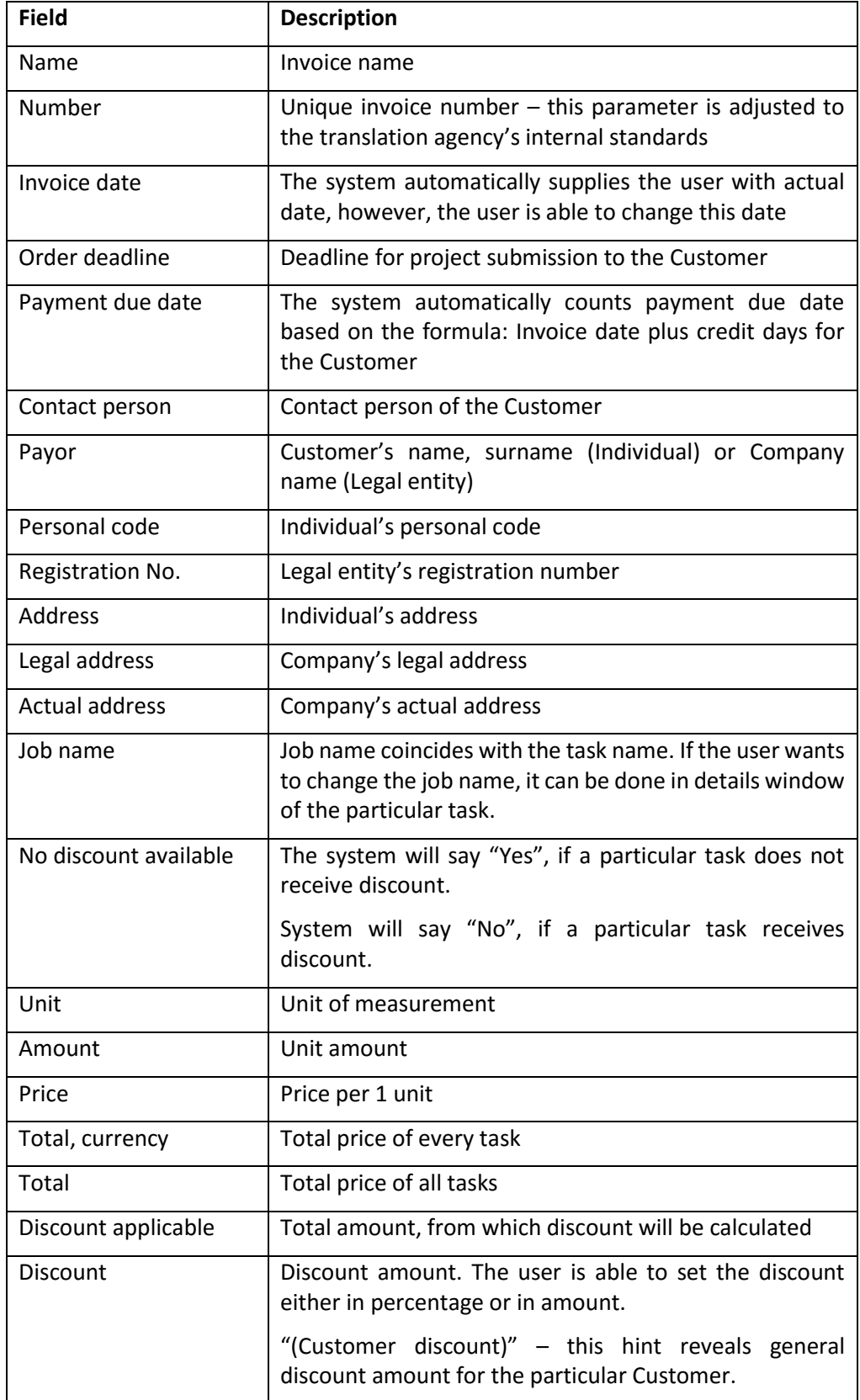

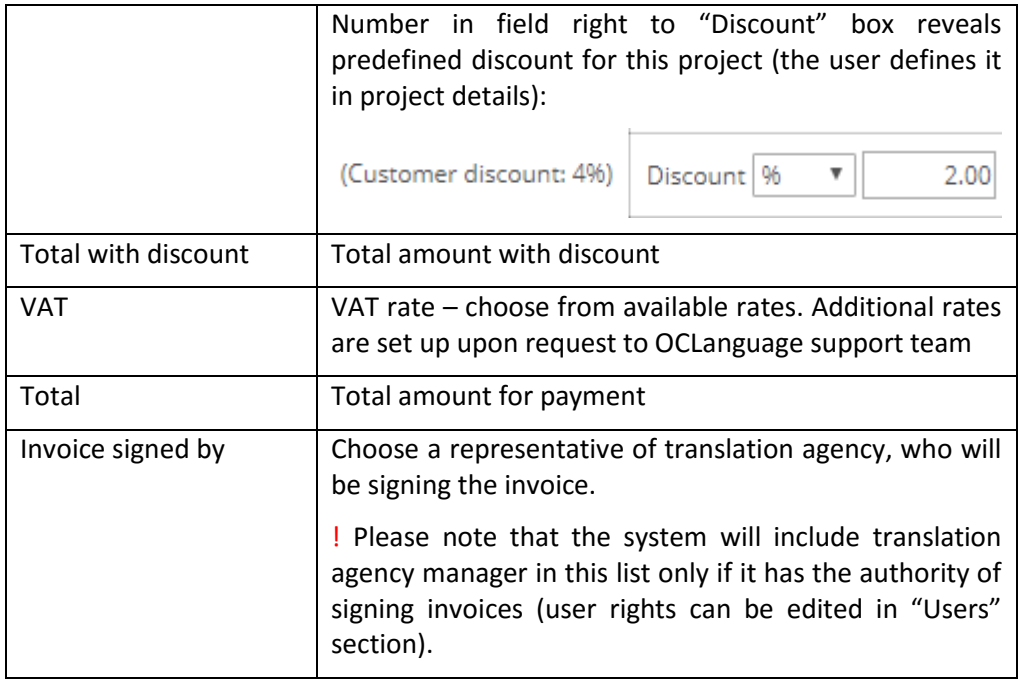

7. To finish the creation of invoice click "Save new invoice".

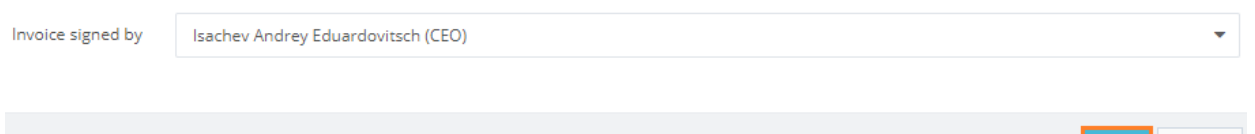

Cancel

8. The system will lead the user to general project management window. If the invoice was saved, the system would reveal the text message "Added successfully!".

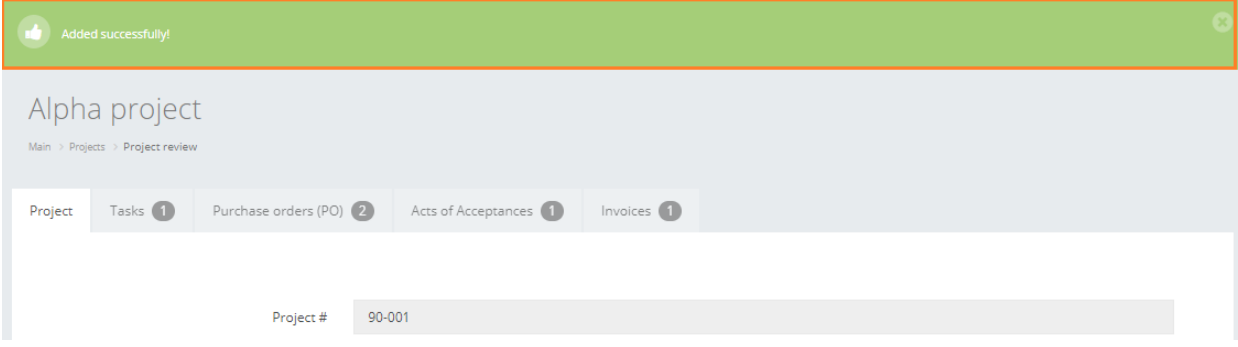

To view the invoice, take either of following 2 steps:

1. In particular project click "Invoices".

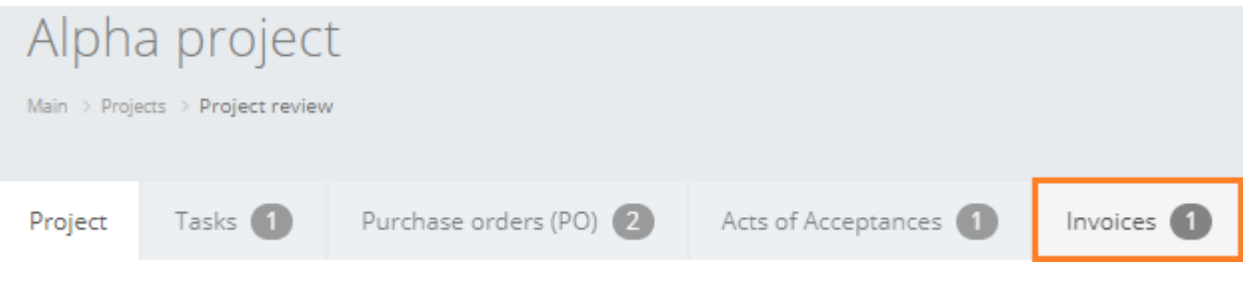

2. Open "Invoices" database (in the main menu click "Documents" -> "Invoices").

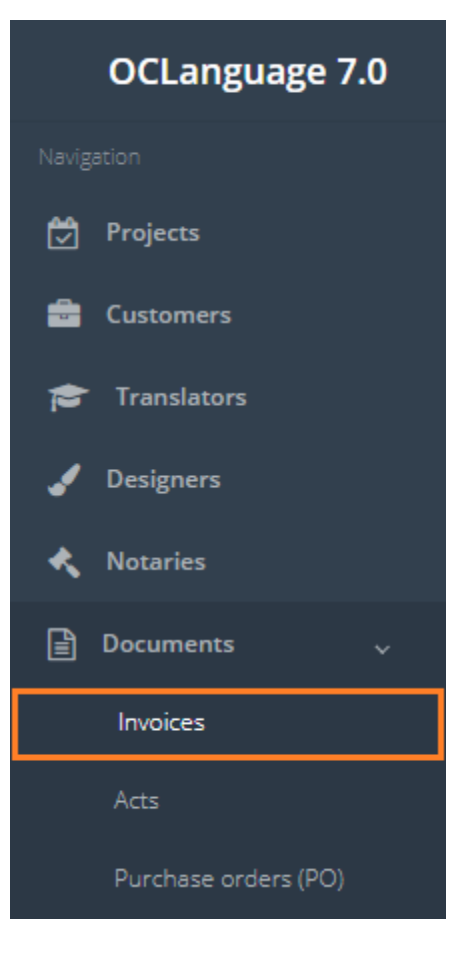